## USING ELAN TO ANNOTATE ORAL DISCOURSE

Elena Pascual Aliaga University of Valencia / Val.Es.Co. Research Group elena.pascual@uv.es

- i. ELAN interface
- ii. Transcription sample
- 1. Transcription procedure
- 2. Annotation of DRD

### i. ELAN interface

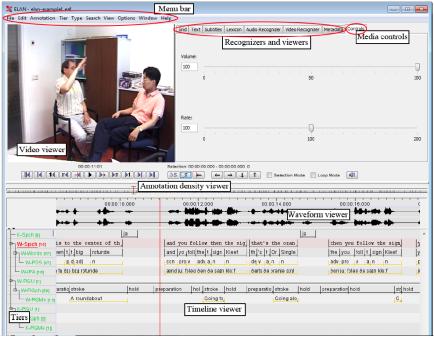

Figure 1. ELAN interface (Taken from Hellwing [2017])

## ii. Transcription sample

**P:** hey Raj! /// (5'') hey listen // I don't know if you heard about what happened last night with Leonard and Sheldon but I am REALLY upset about it / I mean they just- they let themselves into my place↑ / and then they cleaned it! Can you even believe that?! How weird [is that?! (( )) =]

### R:

standing very close to me /// (5'') oh my she does smell good // what is that? / vanilla?]

P: [= strangers but I mean→] you know? // where I come from / someone comes into your house at night↑ you shoot / OKAY? and you don't shoot to wound // I mean / right↓ my sister shot her husband but / it was an accident they were drunk // what was I saying? [(( )) =]

Extracted from The Big Bang Theory, season 1, episode 2

*YouTube* video clip (0:19 to 0:58): https://www.youtube.com/watch?v=thpFZp5LS\_E

[oh! // she's

## 1. Transcription procedure

1) Open, create or import files. Select an option clicking on "*File*" at the menu bar:

• "New" if you want to open a media file in ELAN (.mpg, .wav), but this is not for opening an annotation file (.eaf). Then select the media files (audio and/or video).

• "Open" if you want to open an ELAN file (.eaf).

• "Import" if you want to import an annotation file (Toolbox, FLEx, CHAT, Transcrier, .txt, .TextGrid, Recognizer, Shoebox...).

2) Select a *Working mode* in the "Options" button from the menu bar:

• "Synchronization mode": to synchronize media files (video, audio, time series).

• "Transcription mode": to type text in annotations (no time segmentation is allowed).

• "Segmentation mode": to create rapidly empty annotations (no typing is allowed).

- "Interlinearization mode": to tokenize, parse and gloss annotations.
- "Annotation mode": generic mode that contains several functions from the previous models.

 $\rightarrow$  We will use the *Annotation Mode*.

3) Add new tiers by clicking the option "*Add New Tire*" in the "*Tier*" button from the menu. Set the options and type.

(see different types of tiers in the next section)

 $\rightarrow$  We will use the type "*None*" for the transcription.

4) Select a segment on the timeline to enter the annotation:

1° Select the tier that you want to annotate (double click on the tier name).

2° Select a segment by dragging the mouse or using the "Selection mode" from the Media controls.

3° In order to type, double click on the selected segment or right click and select the "New Annotation here" option.

### 2. Annotation procedure

1) Add new tiers by clicking the option "*Add New Tire*" in the "*Tier*" button from the menu. Set the options and type:

#### Independent tiers:

• "None": an independent tier without a parent.

### Dependent tiers:

• "Time Subdivision": can be subdivided into smaller segments – no gaps allowed between them – which can be linked to time intervals. E.g., tokens of words.

• "Symbolic Subdivision": can be subdivided into smaller segments – no gaps allowed between them – which cannot be linked to time intervals. E.g., morphemes.

• "Included-in": can be subdivided into smaller segments –gaps are allowed between them – which can be linked to time intervals. E.g., silences between words.

• "Symbolic Association": cannot be subdivided into smaller segments, it has an exact one-to-one correspondence with the parent annotation. E.g., a translation.

## 2) Create a Controlled Vocabulary (CV)

A *Controlled Vocabulary* is a list of annotation values (or codes) that can be used on one or more tiers.

1° Set up a CV by clicking on "*Edit* > *Edit Controlled Vocabulary*". Enter the values (labels) and their description.

2° Set up a linguistic *Type* that uses the *CV* by clicking on "*Type* > *Add New Tier Type*". Enter the name of the *Type* and select the *CV* in the "*Use Controlled Vocabulary*" option.

3° Add a new tier (or modify an existing one) and select the created type in the "*Tier Type*" option.

3) Tokenize a tier (segmentation into words)

1° Click the option "*Tokenize tier*" on the "*Tier*" button from the menu and select the source tier – the one which will be tokenized – and the destination tier – the one where the tokenization will be displayed –. Select the option "Create New Tier" if you want to add a new tier for the tokenization output.

 $2^{\circ}$  Choose the tokenization options (e.g. select the elements delimiting tokens – spaces, punctuation, etc. –).

4) Create annotation templates

Once you have a set of tiers, linguistic types, and controlled vocabularies, you can save them in a template so that you can use them later for creating new annotation files.

• Select "File > Save as Template". A template file (.etf) will be created.

• In order to create a new annotation document (.eaf) based on a template,

1° Follow the steps to create a new document.

2° In the "File" browser click on "Add Template file" and select the .etf file.

# Dialogue segmentation into acts and subacts<sup>1</sup> (Val.Es.Co. model)

- P: # <sub>IAS</sub> {hey}<sub>IAS</sub> <sub>DSS</sub>{Raj!}<sub>DSS</sub> # /// (5'') # <sub>IAS</sub> {hey}<sub>IAS</sub> / <sub>IAS</sub>{listen}<sub>IAS</sub> // <sub>DSS</sub>{I don't know if you heard about what happened last night with Leonard and Sheldon}<sub>DSS</sub> <sub>SSS</sub>{but I am REALLY upset about it}<sub>SSS</sub> / # # <sub>TAS</sub>{I mean}<sub>TAS</sub> <sub>DSS</sub>{they just- they let themselves into my place↑}<sub>DSS</sub> <sub>SSS</sub>{and then they cleaned it!}<sub>SSS</sub> # # <sub>DSS</sub>{Can you <sub>SAM</sub>{even}<sub>SAM</sub> believe that?!}<sub>DSS</sub> # # <sub>DSS</sub>{How weird [is that?!}<sub>DSS</sub> (( )) =] #
- R: # MAS {[oh!}MAS // DSS {she's standing very close to me}DSS # /// (5'') # MAS {oh my}MAS DSS {she does smell good}DSS # // # DSS {what is that? / vainilla?]}DSS #
- P: #  $_{TAS}{[= I mean \rightarrow]}_{TAS}$   $_{IAS}{you know?}_{IAS}$  //  $_{DSS}{where I come from / someone comes into your house at night you shoot}_{DSS}$  /  $_{IAS/M}{OKEY?}_{IAS/M}$   $_{SSS}{and you don't shoot to wound}_{SSS}$  // #  $_{TAS}{I}$  mean}\_{TAS} /  $_{MAS/T}{Tight}_{MAS/T}$   $_{DSS}{my sister shot her husband}_{DSS}$   $_{SSS}{but / it was an accident they were drunk}_{SSS}$  # // #  $_{DSS}{what was I}$  saying?  $_{DSS}[(()) =]$  #

### **References:**

Briz, A. and Val.Es.Co. Group (2014): "Las unidades del discurso oral. La propuesta Val.Es.Co. de segmentación de la conversación (coloquial)". *Estudios de Lingüística del Español*, 35 (1), p. 11-7.

- Briz, A. and Val.Es.Co. Group (2003): "Un sistema de unidades para el estudio del lenguaje coloquial". Oralia, 6, p. 7-61.
- Hellwing, Birgit (2017): "ELAN Linguistic Annotator version 5.0.0alpha" (manual). <u>https://tla.mpi.nl/tools/tla-tools/elan/</u>.
- Pons, S. (2016): "Cómo dividir una conversación en actos y subactos", in
  A. M. Bañón et al. (eds.) Oralidd y Análisis del discurso: Homenaje a Luis Rodríguez Cortés, Almería, Editorial Universidad de Almería, pp.545-566.
- Pons y Estellés (2014): "Absolute Initial Poition", in S. Pons (ed.) *Discourse segmentation in Romance languages*, Amsterdam/Philadelphia, John Benjamins.

<sup>&</sup>lt;sup>1</sup> The symbol "#" is used to mark act boundaries; subact boundaries are marked using "{}".

Second TextLink Training School: Computational methods and statistic in the annotation and analysis of discourse relations Charles University, Prague (Czech Republic), February 6-10, 2017